# MODUL **MEDIA** PEMBELAJARAN

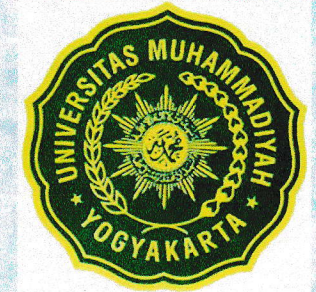

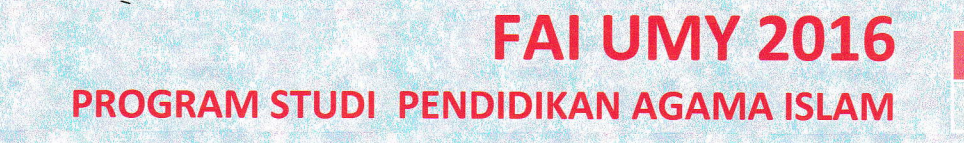

## **DAFTAR ISI**

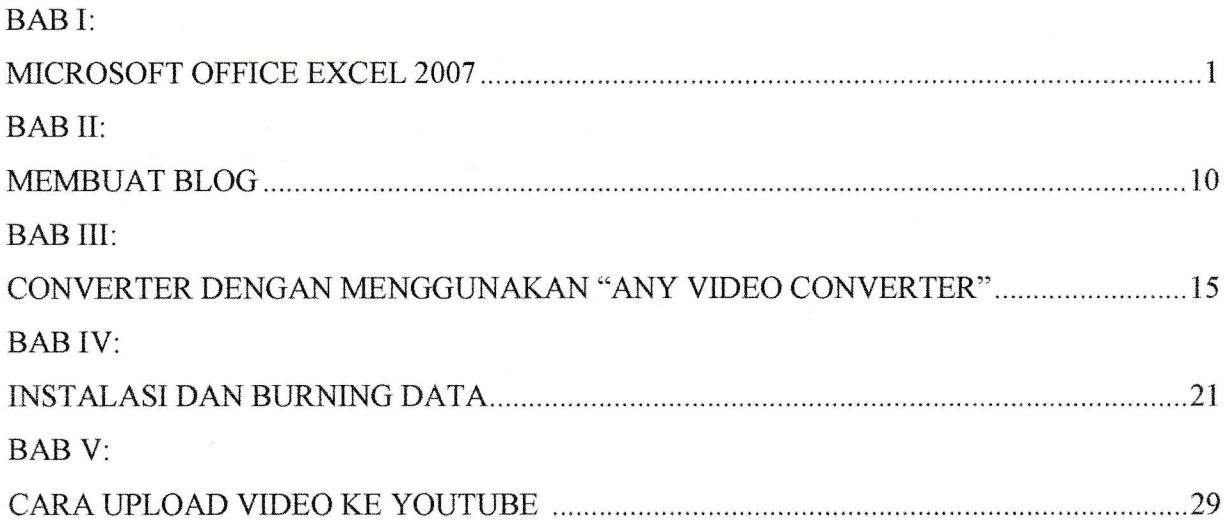

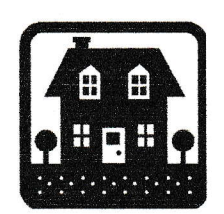

#### BAB I

#### MICROSOFT OFFICE EXCEL 2007

Microsoft office Excel 2007 merupakan program aplikasi yang dapat digunakan untuk pengolahan data berupa angka. Software ini dapat digunakan untuk membuat database dengan cara meginput data sekaligus mengolahnya. Penggunaan program ini dapat mempermudah dalam rnelakukan pekerjaan-pekerjaan aduinistrasi. Khnsusnya adminislrasi dalam dunia kependidikan, seperti: pembuatan data profil siswa, data nilai hasil belajar siswa, data grafik perkembangan siswa, dan lain-lain.

Dengan mempelajari Microsoft office Excel 2007 diharapkan mahasiswa mampu:

- 1. Mengolah data menggunakan Microsoft office Excel 2007.
- 2. Membuat database menggunakan Microsoft office Excel 2007

#### A. Input Data dan Format Sel

- 1. Untuk membuka Microsoft office Excel 2007, klik Start  $\rightarrow$ All Programs  $\rightarrow$ Microsoft Office  $\rightarrow$  Microsoft Office Excel 2007.
- 2. Jika telah terbuka tampilan Microsoft office Excel 2007 seperti pada gambar berikut. Selanjutnya pengolahan data dapat dilakukan dengan memasukkan data pada kolom (columns) dan baris (rows) yang tersedia pada lembar kerja atau worksheet.

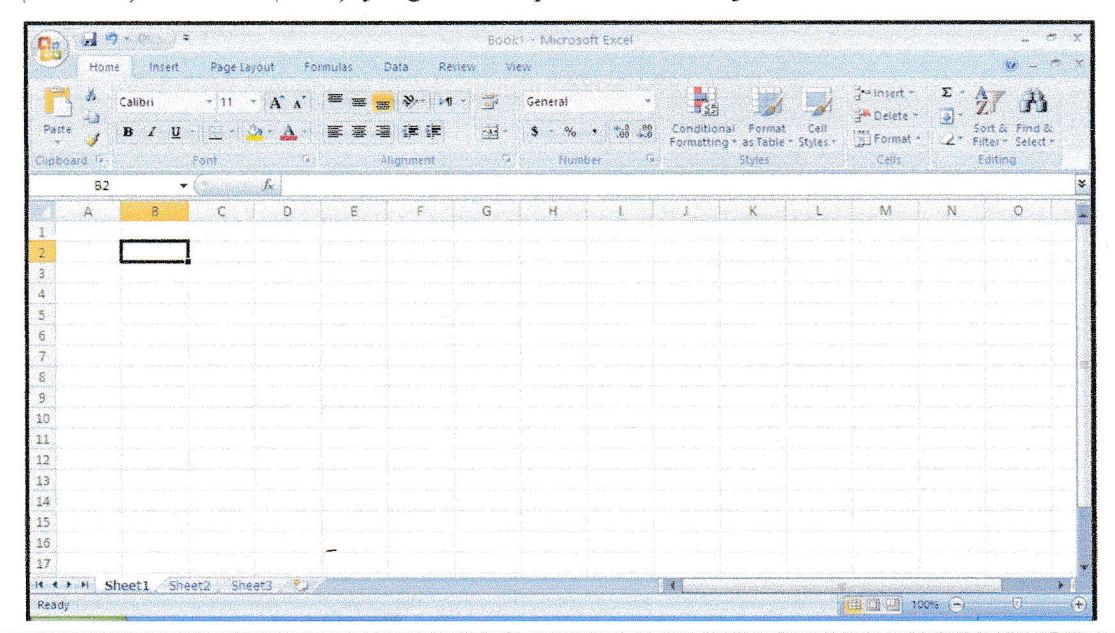

#### BAB II

#### **MEMBUAT BLOG**

#### A. Apa itu blog?

Menurut Wikipedia, blog adalah singkatan dari web log yang merupakan bentuk aplikasi web yang menyerupai tulisan-tulisan (yang dimuat sebagai posting) pada sebuah halaman web umum. Tulisan-tulisan ini seringkali dimuat dalam urutan terbalik (isi terbaru dahulu kemudian diikuti isi yang lebih lama), meskipun tidak selamanya demikian. Situs web seperti ini biasanya dapat diakses oleh semua pengguna Internet sesuai dengan topik dan tujuan dari pengguna blog tersebut. Blog merupakan media yang sangat membantu para pendidik ataupun perorangan yang bergerak di dunia pendidikan untuk sekedar berbagi informasi atau menyampaikan materi-materi pembelajaran dalam era e-learning yang telah berkembang pesat pada masa sekarang ini.

Alamat blog yang sering digunakan oleh para netizen (sebutan orang yang suka berselancar di dunia maya) biasanya adalah blogger.com, wordpress.com, multiply.com, dan lain-lain. Dalam modul ini, akan mengambil satu contoh pembuatan blog melalui blogger.

#### B. Cara membuat blog

Berikut langkah-langkah yang bisa ditempuh untuk membuat blog:

1. Membuat akun gmail terlebih dahulu :

Sebelum membuat blog, para pemula harus membuat email atau surel untuk bisa masuk ke blog dan memposting artikel. Blogger khususnya, menggunakan email dengan format gmail.

2. Masuk blogger.com :

Setelah gmail sudah dibuat, segera masuk ke blogger.com. Tampilan yang akan Muncul adalah perintah untuk memasukkan email dan password. Masukkan email dan password yang sudah anda buat tadi ke kotak kosong tersebut. Setelah itu akan muncul gambar berikut:

#### **BAB III**

# CONAERTER DENGAN MENGGUNAKAN

## "VIA AIDEO COIAAEBLEB..

research ormat video yang sesuai dengan apa yang anda butuhkan. engan mudah untuk mengkonversi format video dengan cepat dan hasil yang bagus. Tersedia Any Video Converter merupakan sahak aplikasi convert yang dapat digunakan

#### A Cara Instalasi Any Video Converter

 $: \mathbf{u}$ 1. Klik 2 kali pada software Any Video Converter, dan akan muncul tampilan sepenti

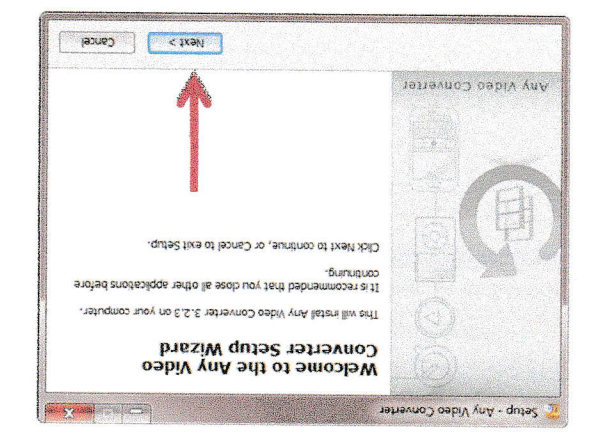

- 2. Selanjutnya klik Next.
- $\lambda$ iik ulaf "moment tampilan seperti ini dan bilih" integral dan serement" lalu klik

**Aext**.

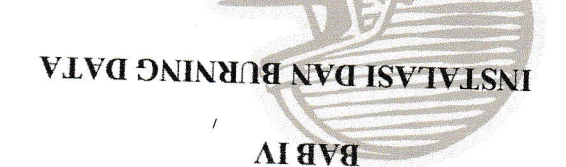

dan langkah-langkahnya adalah sebagai berikut: menggunakan aplikasi ini, baik itu file musik, video, ataupun dokumen-dokumen. Untuk cara diambil kapanpun. Data dan file apa saja bisa dituliskan kedalam CD/DVD dengan dimaksudkan agar data yang diniliki dapat tersimpan dengan baik dan apabila dibutuhkan dapat menuliskan data ke dalam kepingan CD/DVD. Penulisan data atau file kedalam sebuah CD/DVD player untuk memutar musik dan video, Nero juga merupakan aplikasi yang baik untuk sering dan mudah untuk digunakan adalah aplikasi Nero. Nero dapat digunakan sebagai media Aplikasi untuk menuliskan daha dan file yang dimiliki ada beberapa macam, namun yang

yang dimilki. l. Instal terlebih dahulu aplikasi yang dimiliki dengan meng-klik dan menjalankan aplikasi

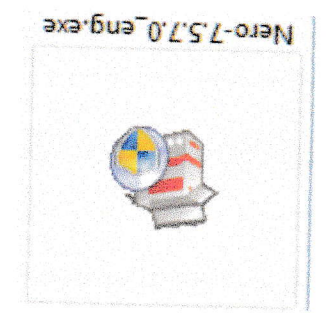

gambar berikut. 2. Setelah aplikasi dibuka, biarkan aplikasi berjalan hingga proses ekstraksi selesai seperti

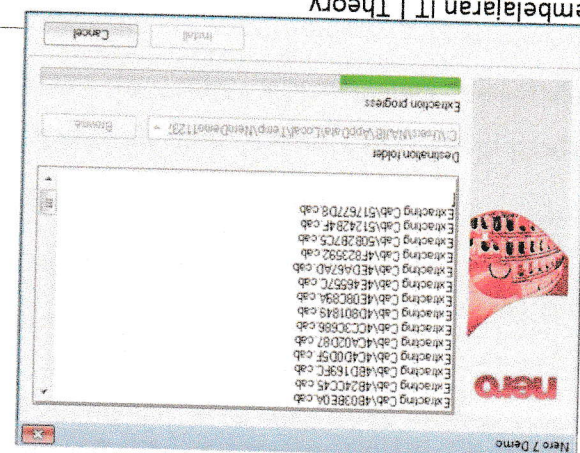

Modul Media Pembelajaran IT | Theory

**IZ** 

# CARA UPLOAD VIDEO KE YOUTUBE **BAB V**

1. Ketik Youtube.com pada kolom alamat web, kemudian ketik enter.

 $\overline{\phantom{a}}$ 

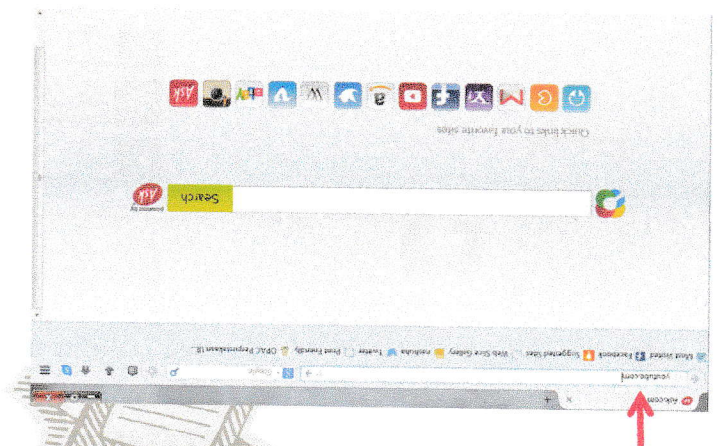

2. Setelah halaman youtube terbuka, kemudian klik kolom UPLOAD.

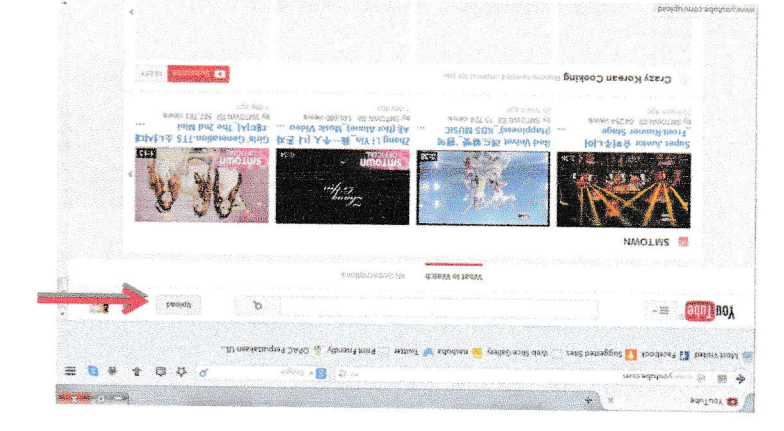

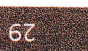